## Uploading Back to School Registration Documents

At the bottom of the Back to School Online Registration list, there is a place to upload forms.

- 1. Click on Send Documents to School.
	- a. For a Fee Waiver or to select Face to Face or Distance Learning you can download the documents here. Once a form is ready, take a picture of the form or save it to your computer.
- 2. Click on Choose Files next to the type of file you want to upload.

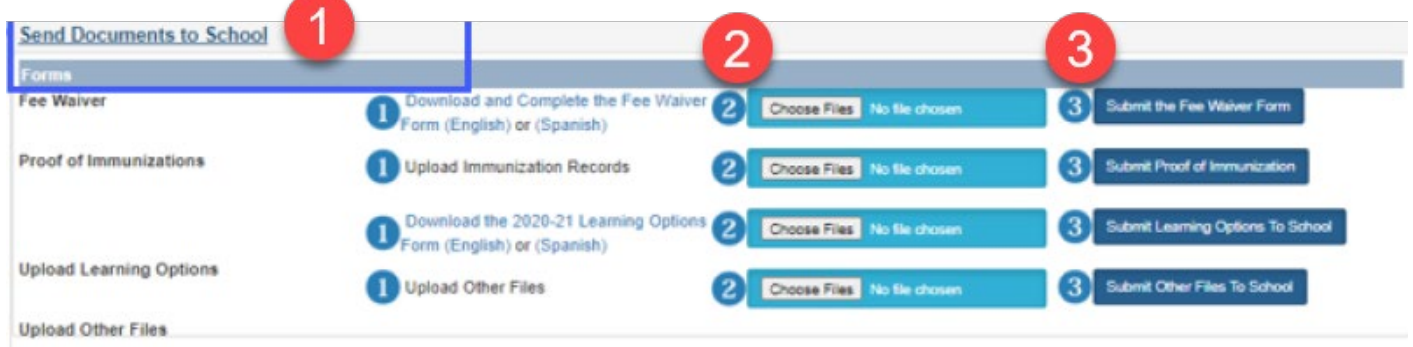

## **On a computer:**

- Scan or take a photo of the filled in form and send it to your email address.
- Download the picture from the email and save it to the computer.
- Click on Choose Files next to the type of file you want to upload, and select the file from your computer just as you select any other file.
- Click open, the name of your file will display in the light blue box next to Choose File.
- 3. Click the dark blue Submit to School box.

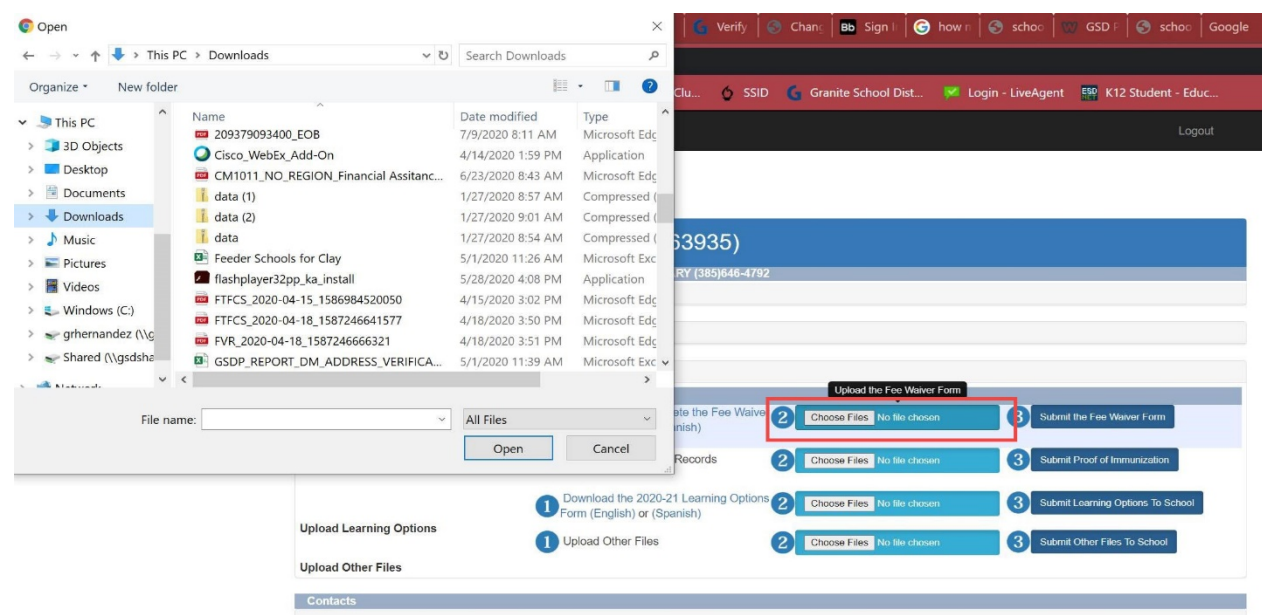

## **On an Android Device:**

**Note:** *On a phone, turning your phone to a landscape view will make it easier to read.*

- Take a picure of the form that needs submitted.
- Click on Choose Files next to the type of file you want to upload. The following will popup.
- Choose Camera. Select the photo of the form to send, click OK.
- The name of your file will display in the light blue box next to Choose File.
- 3. Click the dark blue Submit to School box.

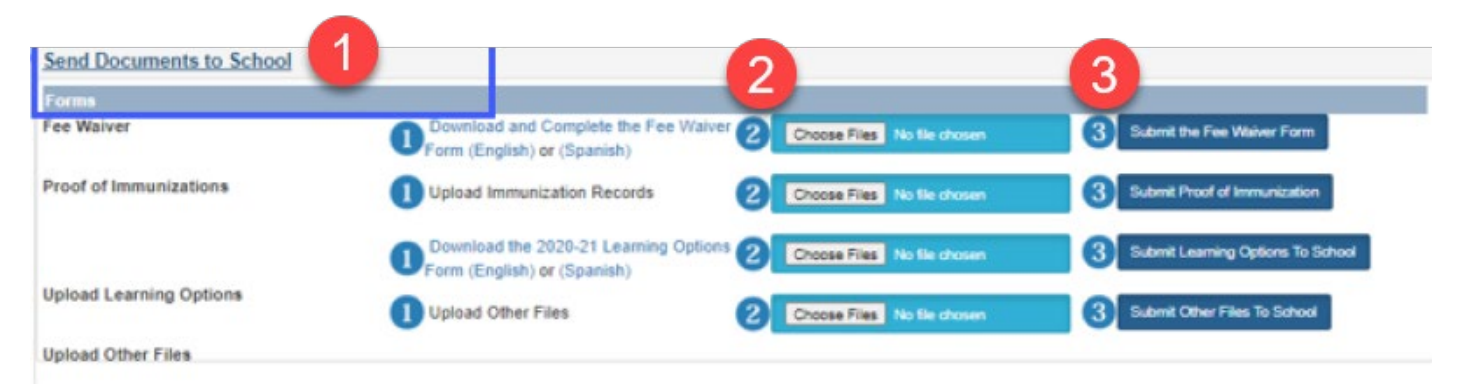

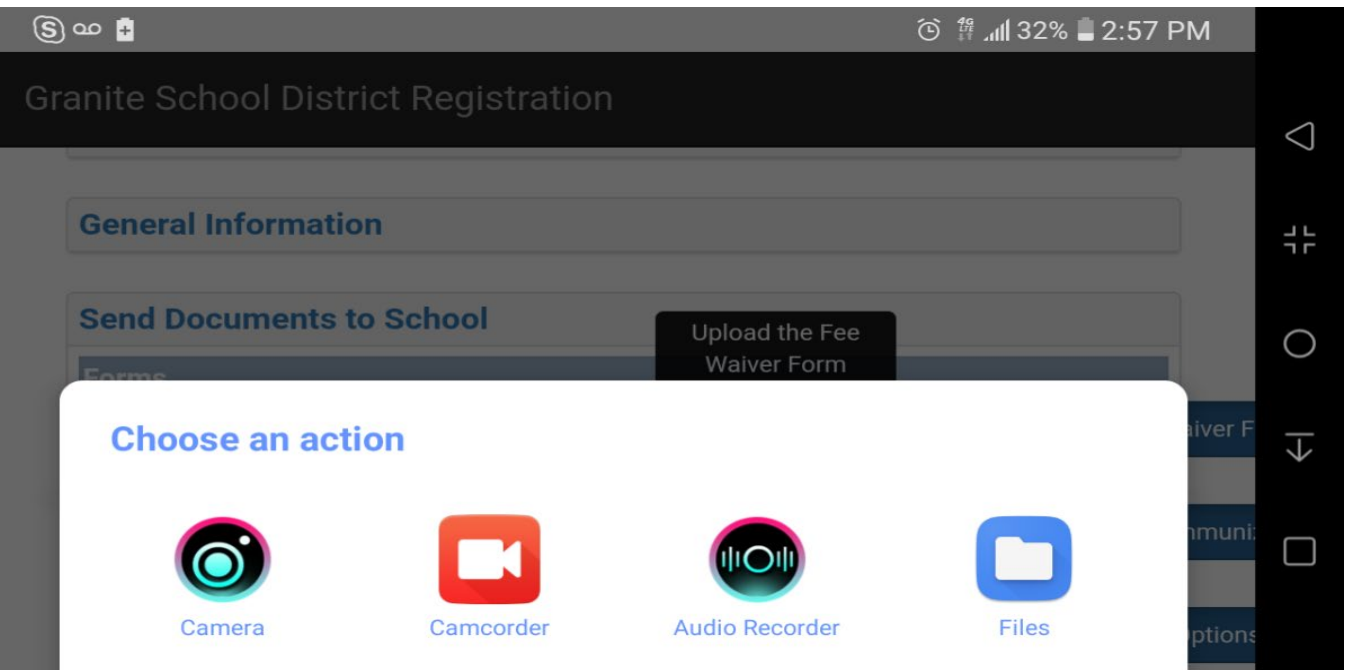

## **On an Apple Device:**

**Note:** *On a phone, turning your phone to a landscape view will make it easier to read.*

- Take a picure of the form that needs submitted.
- Click on Choose Files next to the type of file you want to upload. The following will popup.
- Choose Photo Library (or take a picture if you still need to). Select the photo of the form to send, click OK.
- The name of your file will display in the light blue box next to Choose File.
	- 3. Click the dark blue Submit to School box.

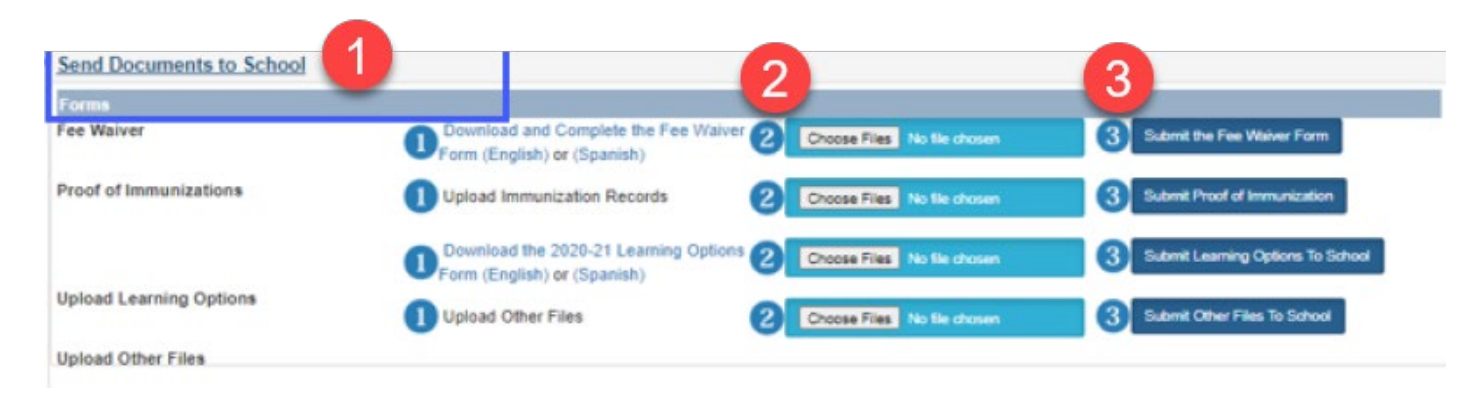

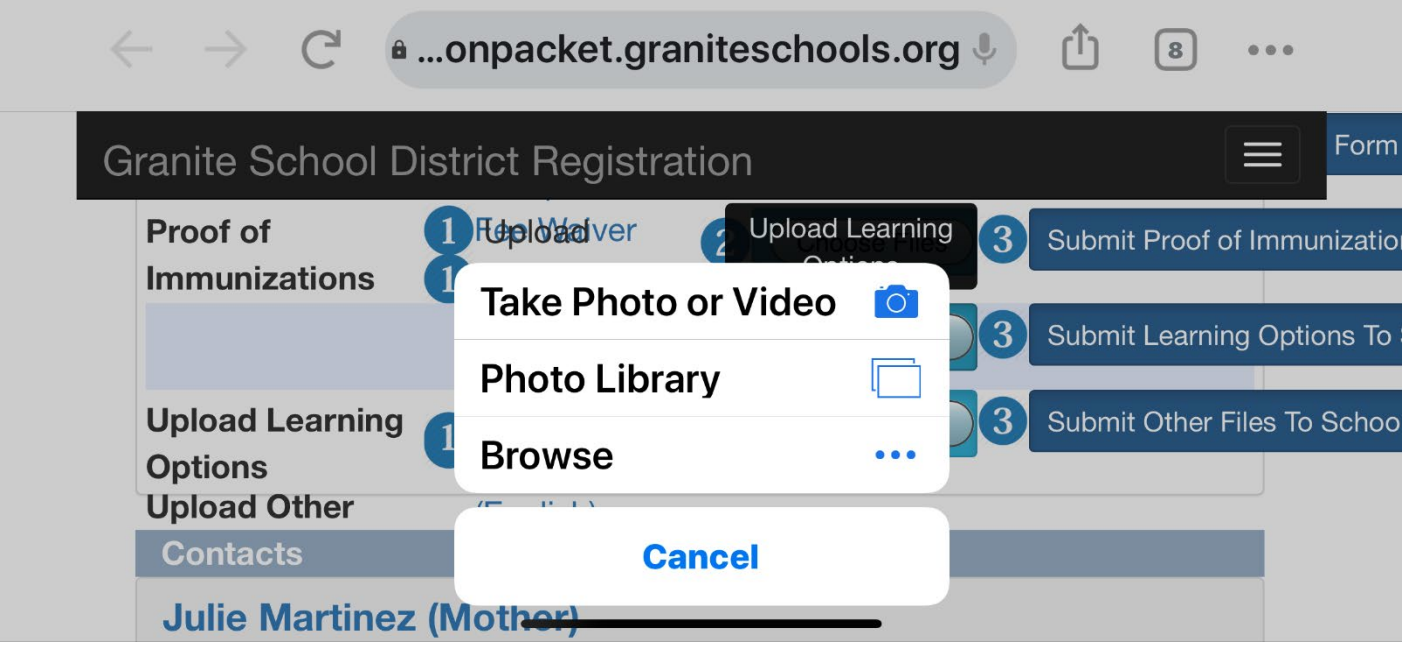